# **Smartes Hören mit App + Zubehör**

Tipps für die Einrichtung und Verwendung.

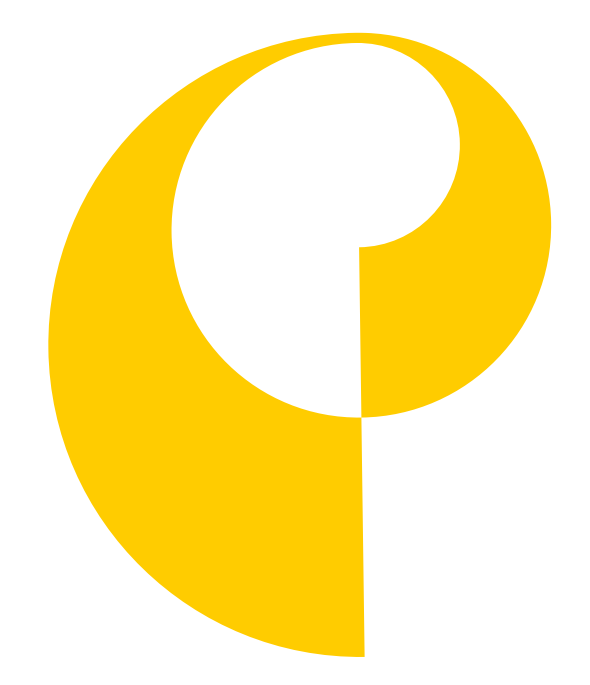

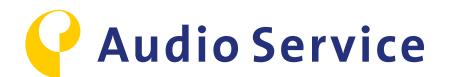

### **Hinweise zum Datenschutz**

Alle Hinweise zum Thema Datenschutz finden Sie unter folgendem Link:

https://www.audioservice.com/de/wp-content/uploads/sites/12/2019/03/Privacy\_policy\_AS\_deutsch\_markup\_0160327.pdf

**Technische Änderungen und Irrtümer vorbehalten.**

Die *Bluetooth©* Wortmarke und das Logo sind eingetragene Warenzeichen der Bluetooth SIG Inc. Jegliche Nutzung dieser Marke durch die AS AUDIO-SERVICE GmbH geschieht unter Lizenz. Andere Handelsmarken und -namen gehören den jeweiligen Inhabern.

iPhone ist ein eingetragenes Warenzeichen von Apple Inc. in den USA und anderen Ländern. Android ist eine eingetragene Marke von Google Inc.

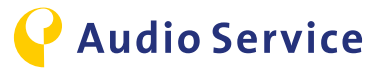

## **Inhaltsverzeichnis**

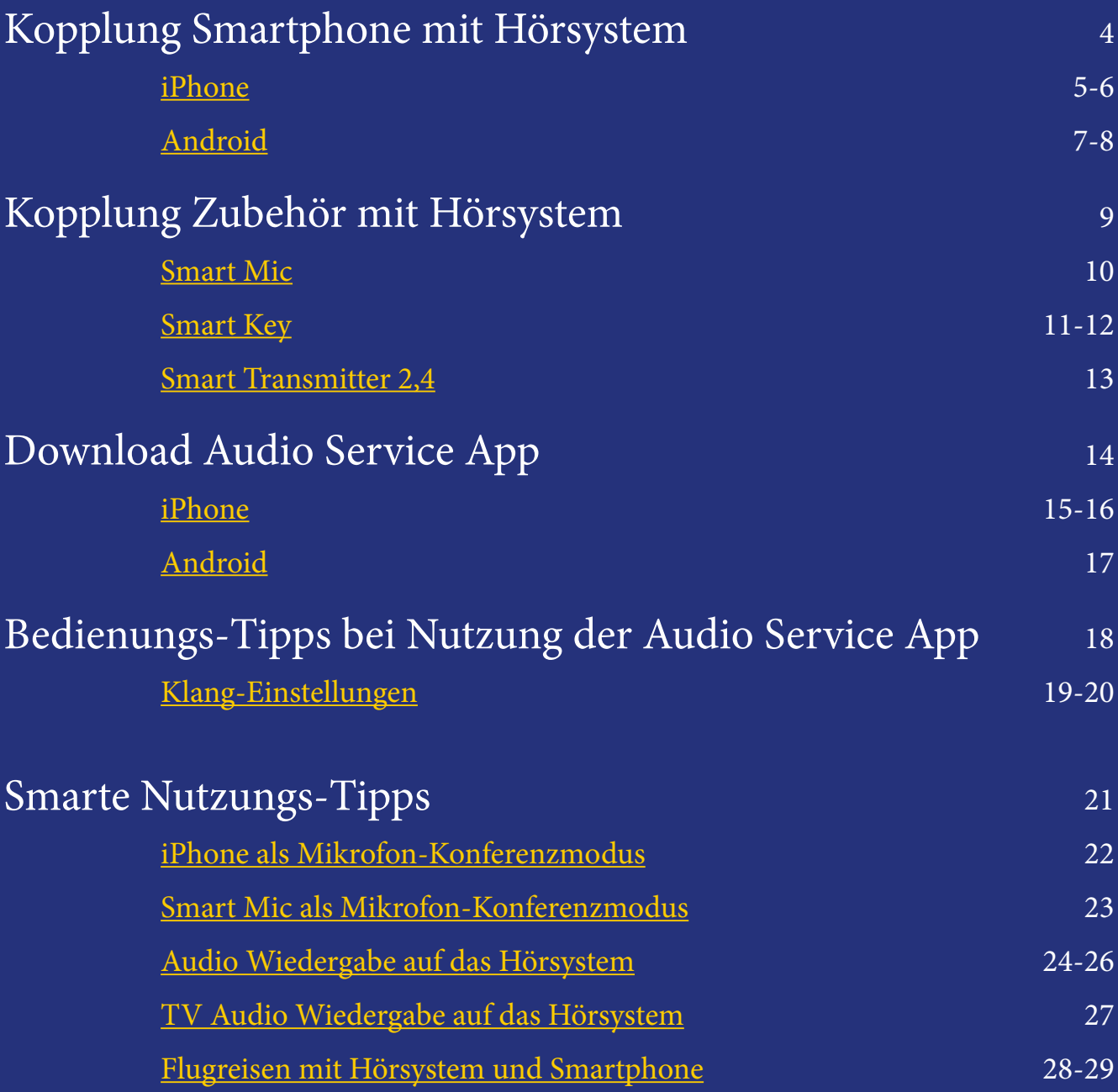

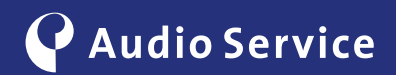

# **Kopplung Smartphone mit Hörsystem**

Intelligente Hörsysteme werden noch intelligenter.

[iPhone](#page-4-0) [Seite 5-6](#page-4-0)

[Android](#page-6-0) [Seite 7-9](#page-6-0)

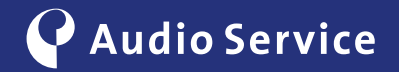

## <span id="page-4-0"></span>**Kopplung mit einem iPhone**

1

Versetzen Sie das Hörsystem in den Kopplungsmodus. Öffnen Sie hierfür das Batteriefach vollständig, warten Sie 10 Sekunden, bis das System komplett heruntergefahren ist und schließen Sie die Batterieklappe im Anschluss wieder. Das Hörsystem befindet sich nun für 3 Minuten im Kopplungsmodus.

> Öffnen Sie im Menü Bedienungshilfen das Untermenü "Hörhilfen".

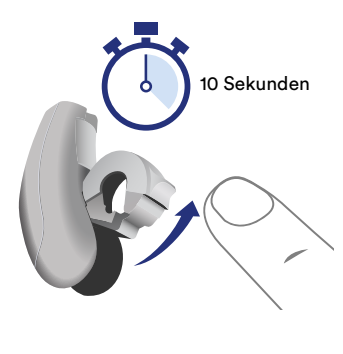

Li-Ionen-Hörsysteme müssen für 10 Sekunden in die Ladestation gelegt werden um das Hörsystem in den Kopplungsmodus zu versetzen.

> G 曲 四

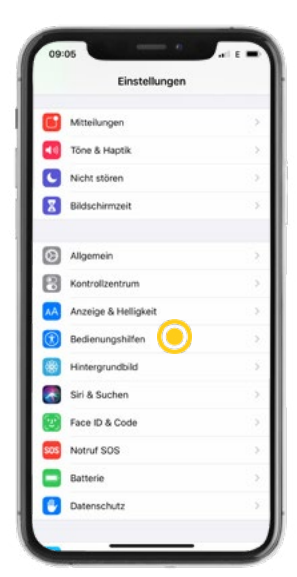

2 Navigieren Sie zu den iPhone Einstellungen

und öffnen Sie das Menü "Bedienungshilfen".

 $\overline{3}$   $\overline{4}$   $\overline{4}$   $\overline{$ 

Das iPhone sucht nach Hörsystemen in der Nähe. Für eine reibungslose Kopplung stellen Sie sicher, dass sich Hörsystem und iPhone in unmittelbarer Nähe befinden.

5

Nach erfolgreichem Suchlauf wird das Hörsystem angezeigt und steht zum Koppeln bereit. Klicken Sie nun auf die Schaltfläche "Nicht verbunden", um das iPhone mit dem Hörsystem zu koppeln.

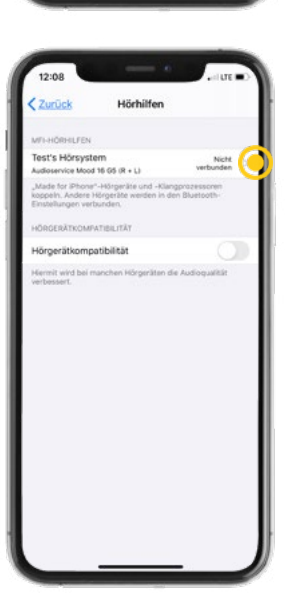

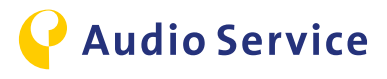

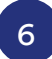

Bestätigen Sie die Kopplungsanforderung mit einem Klick auf "Koppeln".

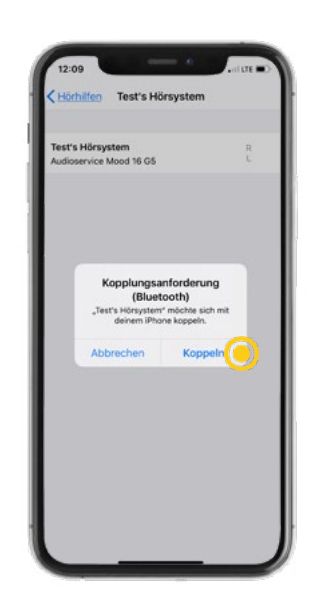

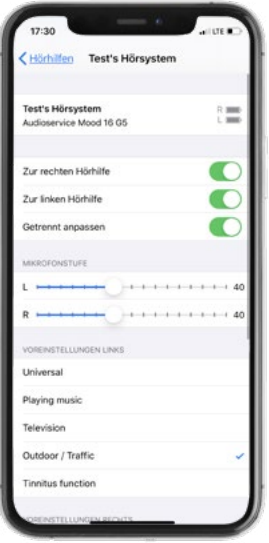

Das Hörsystem wurde erfolgreich mit dem iPhone gekoppelt.

7

#### **Hinweis**

Nach erfolgreicher Kopplung vom Hörsystem mit dem iPhone lassen sich bereits eine Auswahl von Einstellungen am Hörsystem durch das iPhone vornehmen. Wollen Sie den kompletten Einstellungsumfang nutzen, gehen Sie bitte auf [Seite 1](#page-14-0)5, installieren und richten die Audio Service App vollständig auf dem iPhone ein.

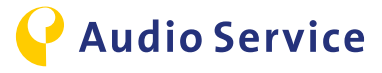

### <span id="page-6-0"></span>**Kopplung mit einem Android-Smartphone**

#### **Hinweis**

Unter Android haben Sie die Möglichkeit, das Hörsystem automatisch durch die Audio Service App koppeln zu lassen, ohne dass Sie in die Smartphone-Einstellungen gehen müssen. Ist die App noch nicht auf dem Smartphone installiert, gehen Sie bitte zunächst auf die [Seite 17](#page-16-0).

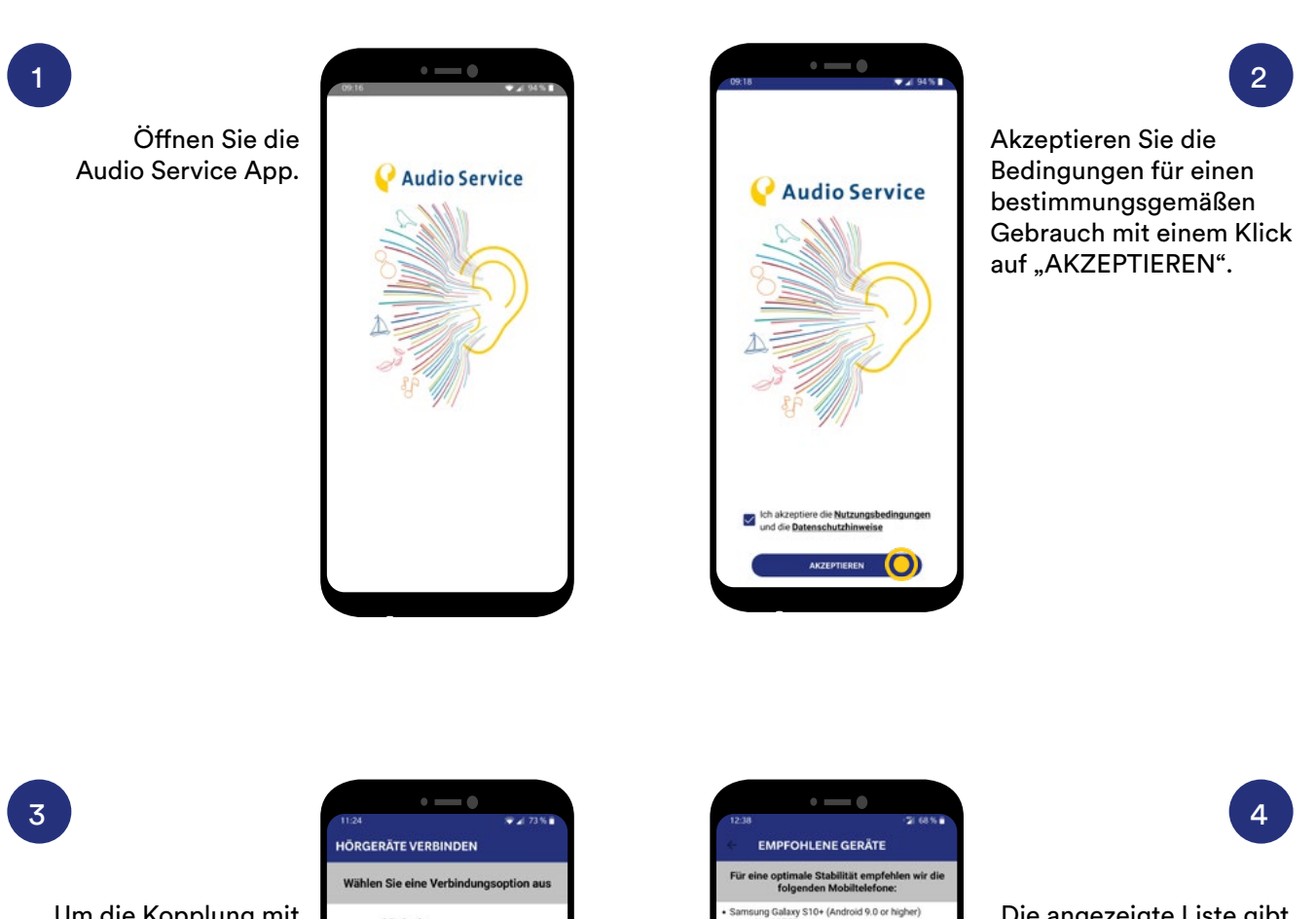

Um die Kopplung mit dem Hörsystem zu starten klicken Sie auf .Bluetooth".

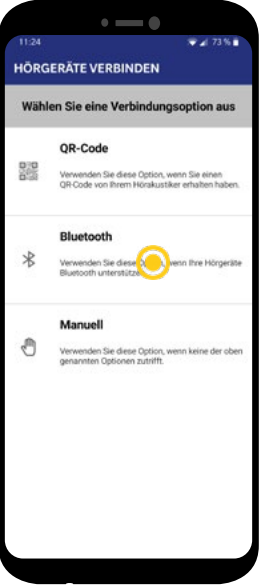

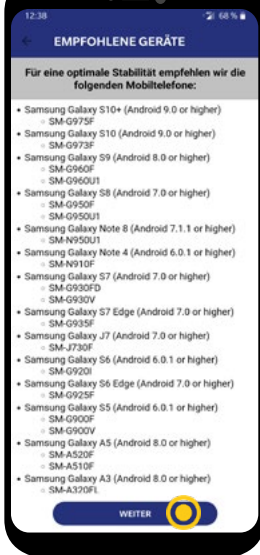

Die angezeigte Liste gibt einen Überblick über die Smartphones, auf denen die App ausführlich getestet wurde. Klicken Sie auf ..WEITER".

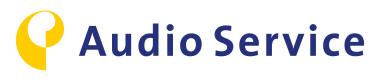

5

Die App fordert Zugriff auf den Gerätestandort. Bitte lassen Sie den Zugriff zu, indem Sie auf "IMMER ZULASSEN" klicken, damit die App vollumfänglich nutzbar wird.

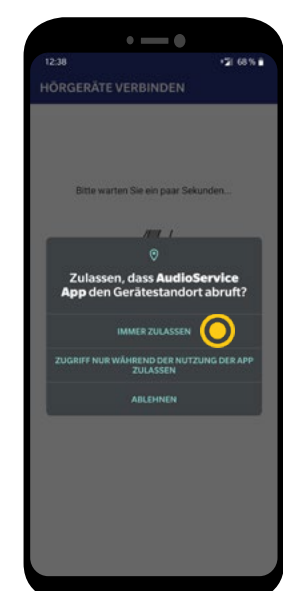

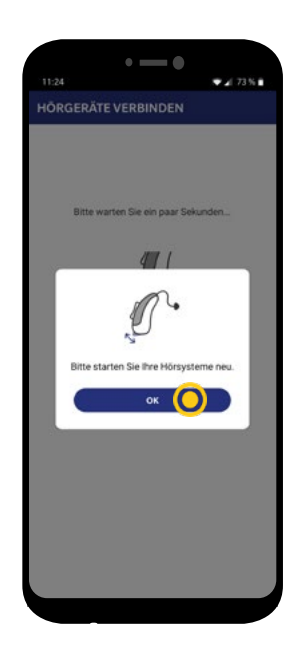

Durch das Neustarten Ihres Hörsystems versetzen Sie es in den Kopplungsmodus. Klicken Sie auf "OK" und führen Sie den Neustart, wie in Punkt 7 beschrieben, durch.

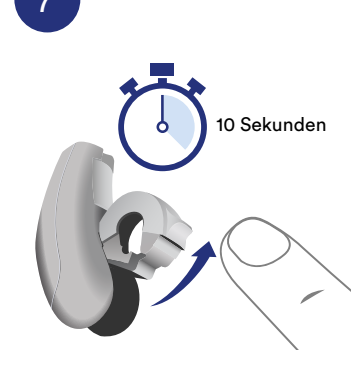

Versetzen Sie jetzt das Hörsystem in den Kopplungsmodus. Öffnen Sie hierfür das Batteriefach vollständig, warten Sie 10 Sekunden, bis das System komplett heruntergefahren ist und schließen Sie die Batterieklappe im Anschluss wieder. Das Hörsystem befindet sich nun für 3 Minuten im Kopplungsmodus.

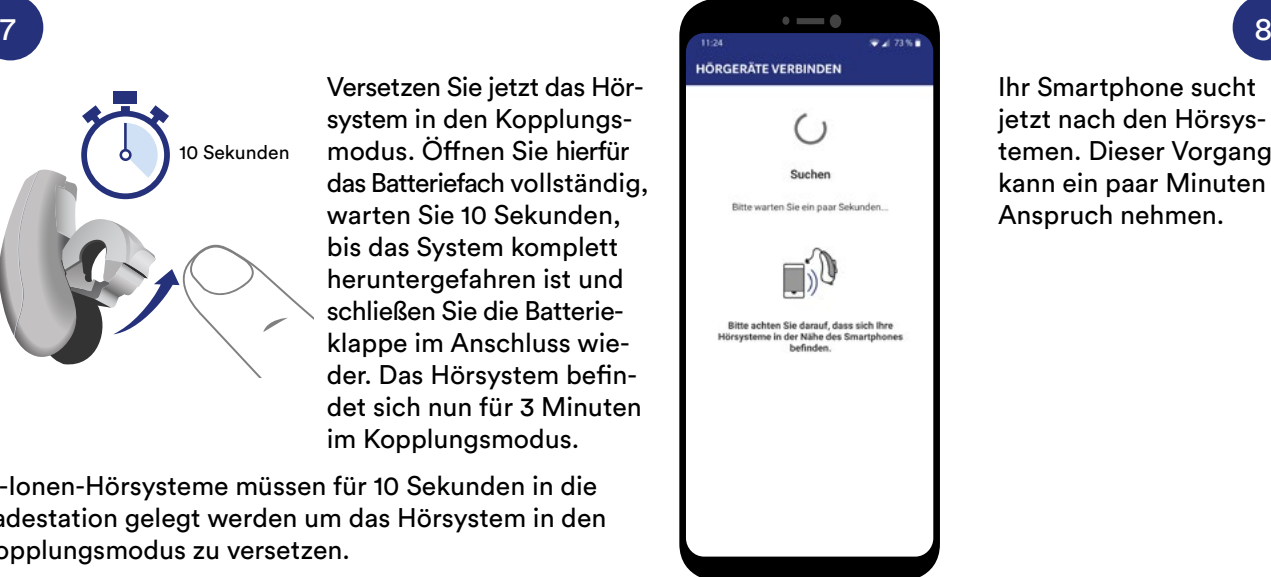

6

Ihr Smartphone sucht jetzt nach den Hörsystemen. Dieser Vorgang kann ein paar Minuten in Anspruch nehmen.

Li-Ionen-Hörsysteme müssen für 10 Sekunden in die Ladestation gelegt werden um das Hörsystem in den Kopplungsmodus zu versetzen.

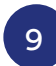

Klicken Sie auf "ZULASSEN" um der App Zugriff auf die Medien Ihres **Smartphones**  zu gewähren. Diese Einstellung ist erforderlich um die Streaming-Funktionen Ihres Hörsystems nutzen zu können.

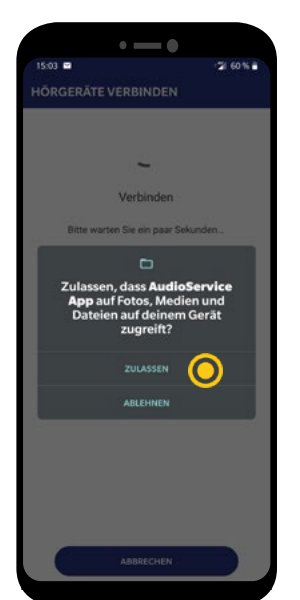

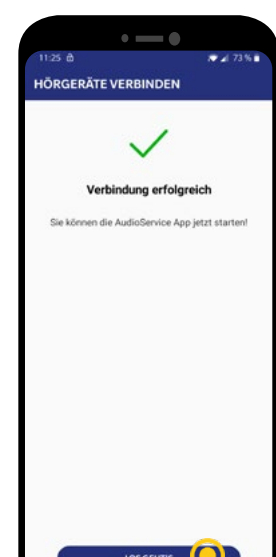

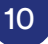

Die Verbindung war erfolgreich! Klicken Sie auf "LOS GEHT´S" um die Funktionen der App nutzen zu können.

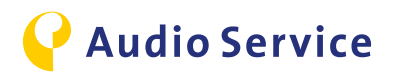

# **Kopplung Zubehör mit Hörsystem**

Smart Mic [Seite 10](#page-9-0)

Smart Key [Seite](#page-10-0) 11-12

Smart Transmitter 2,4 [Seite 1](#page-12-0)3

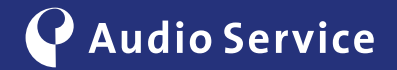

### <span id="page-9-0"></span>**Kopplung Smart Mic mit dem Hörsystem**

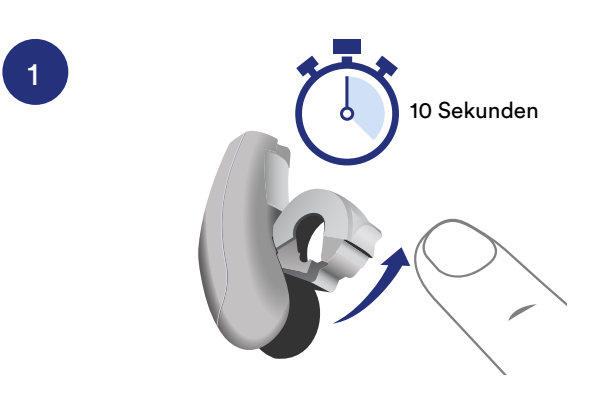

Versetzen Sie das Hörsystem in den Kopplungsmodus. Öffnen Sie hierfür das Batteriefach vollständig, warten Sie 10 Sekunden, bis das System komplett heruntergefahren ist und schließen Sie das Batteriefach im Anschluss wieder. Das Hörsystem befindet sich nun für 3 Minuten im Kopplungsmodus.

Li-Ionen-Hörsysteme müssen für 10 Sekunden in der Ladestation bleiben um das Hörsystem in den Kopplungsmodus zu versetzen.

![](_page_9_Picture_4.jpeg)

![](_page_9_Picture_5.jpeg)

Drücken Sie die Multifunktionstaste für ca. 3 Sekunden, bis sich das Smart Mic eingeschaltet hat. Die Statuslampe wechselt von grün- auf gelb-blinkend. Platzieren Sie das Hörsystem und Smart Mic eng zueinander. Der Kopplungsprozess startet automatisch und ist beendet, wenn die Lampe nicht mehr blinkt und permanent gelb leuchtet.

![](_page_9_Picture_7.jpeg)

### <span id="page-10-0"></span>**Kopplung Smart Key mit dem Hörsystem**

![](_page_10_Picture_1.jpeg)

4

Halten Sie die (P) Taste gedrückt und entriegeln Sie gleichzeitig die Tastensperre, in dem Sie den Schalter an der Seite nach oben schieben.

![](_page_10_Picture_4.jpeg)

![](_page_10_Picture_5.jpeg)

![](_page_11_Picture_0.jpeg)

Lassen Sie die (P) Taste los. Die Statuslampe auf dem Smart Key leuchtet jetzt grün. Der Kopplungsmodus des Smart Keys ist jetzt aktiviert.

![](_page_11_Picture_2.jpeg)

![](_page_11_Picture_3.jpeg)

Halten Sie die (P) Taste erneut für bis zu 5 Sekunden gedrückt, bis die Hörsysteme einen Bestätigungston abgeben. Sobald Sie diesen hören, lassen Sie die (P) Taste wieder los. Die Statuslampe blinkt während dieses Vorgangs.

![](_page_11_Picture_5.jpeg)

Verriegeln Sie wieder die Tastensperre an der Seite, in dem Sie den Schalter nach unten schieben, sodass Sie die rote Fläche sehen können. Dies beendet den Kopplungsmodus.

![](_page_11_Picture_7.jpeg)

![](_page_11_Picture_8.jpeg)

6

Damit Sie Einstellungen über den Smart Key vornehmen können, müssen Sie als letzten Schritt die Tastensperre wieder entriegeln. Schieben Sie hierfür den Schalter nach oben und der Smart Key ist wieder entriegelt.

![](_page_11_Picture_11.jpeg)

### <span id="page-12-0"></span>**Kopplung Smart Transmitter 2,4 mit Hörsystem und TV-Anlage**

![](_page_12_Picture_1.jpeg)

**TV mit Smart Transmitter 2,4 verbinden**

Nutzen Sie zum Verbinden eines Fernsehers mit dem Smart Transmitter 2,4 ein TOSLINK- (optisches Lichtwellenleiter Kabel) oder ein Chinchkabel.

![](_page_12_Picture_4.jpeg)

3

1

### **Smart Transmitter 2,4 einschalten**

Verbinden Sie das mitgelieferte Stromkabel mit dem Smart Transmitter 2,4. Der Smart Transmitter 2,4 schaltet sich ein und die Power LED leuchtet rot.

#### **Hörsystem mit Smart Transmitter 2,4 koppeln**

Versetzen Sie das Hörsystem in den Kopplungsmodus. Öffnen Sie hierfür das Batteriefach vollständig, warten Sie 10 Sekunden, bis das System komplett heruntergefahren ist und schließen Sie die Batterie-Klappe im Anschluss wieder. Das Hörsystem befindet sich nun für 3 Minuten im Kopplungsmodus. Li-Ionen-Hörsysteme müssen für 10 Sekunden in der Ladestation bleiben um das Hörsystem in den Kopplungsmodus zu versetzen. Legen Sie im Anschluss das Hörsystem auf die Oberseite des Smart Transmitter 2,4 und warten Sie, bis die beiden Statuslampen blau leuchten und dann auf den vorherigen Status zurückgehen. Das Hörsystem ist nun mit dem Smart Transmitter verbunden.

![](_page_12_Picture_9.jpeg)

![](_page_12_Picture_10.jpeg)

# **Download Audio Service App**

[iPhone](#page-14-0) [Seite 15-1](#page-14-0)6 [Android](#page-16-0) [Seite 1](#page-16-0)7

![](_page_13_Picture_3.jpeg)

### <span id="page-14-0"></span>**Download Audio Service App mit iPhone**

Erweitern Sie den Funktionsumfang des Hörsystems.

![](_page_14_Picture_2.jpeg)

Gehen Sie in den App Store und suchen Sie nach "Audio Service App" und laden Sie im Anschluss die App herunter.

![](_page_14_Picture_4.jpeg)

![](_page_14_Picture_5.jpeg)

![](_page_14_Picture_6.jpeg)

Nach erfolgtem Download installiert sich die App automatisch und Sie können die Audio Service App öffnen.

![](_page_14_Picture_8.jpeg)

Jetzt können Sie über den Butten "Einstellungen" die mobilen Daten für die App aktivieren, oder sie klicken auf "OK" wenn Sie die mobilen Daten für die App deaktiviert lassen wollen.

![](_page_14_Picture_10.jpeg)

![](_page_14_Picture_11.jpeg)

![](_page_14_Picture_12.jpeg)

Bestätigen Sie den Zugriff auf Ihren Standort, um den vollen Umfang der App nutzen zu können.

#### **Hinweis**

Falls das Hörsystem noch nicht mit dem iPhone gekoppelt ist, erledigen Sie dies bitte bevor Sie die Schritte 5-10 durchführen. Wie Sie ein iPhone mit einem Hörsystem koppeln finden Sie auf Seite 5. Das iPhone koppelt das Hörsystem nicht eigenständig aus der App heraus. Hier sind die extra Schritte ab Seite 5 notwendig.

![](_page_14_Picture_16.jpeg)

![](_page_15_Picture_0.jpeg)

Die App sucht jetzt Ihr Hörsystem.

![](_page_15_Picture_2.jpeg)

![](_page_15_Picture_143.jpeg)

### 6

Jetzt verbindet sich das Hörsystem mit der Audio Service App.

![](_page_15_Picture_6.jpeg)

Klicken Sie auf "Los geht`s", um die Einrichtung des Hörsystems abzuschließen.

![](_page_15_Picture_8.jpeg)

![](_page_15_Picture_9.jpeg)

Klicken Sie auf "Erlauben", damit die Audio Service App Ihnen Mitteilungen senden kann.

9

Bestätigen Sie den Zugriff auf Bewegungsund Fitnessdaten, um den vollen Umfang der App nutzen zu können.

![](_page_15_Picture_14.jpeg)

![](_page_15_Picture_15.jpeg)

![](_page_15_Picture_16.jpeg)

Bestätigen Sie den Zugriff auf die Bluetooth-Funktion Ihres iPhones damit Sie die Streaming-Funktionen der Audio Service App nutzen können.

![](_page_15_Picture_18.jpeg)

### <span id="page-16-0"></span>**Download Audio Service App mit Android**

Erweitern Sie den Funktionsumfang des Hörsystems.

![](_page_16_Picture_2.jpeg)

![](_page_16_Picture_3.jpeg)

Installieren Sie die Audio Service App mit einem Klick auf "Installieren".

 $\alpha$ 

![](_page_16_Figure_5.jpeg)

1

Nach der erfolgten Installation öffnen Sie die App mit einem Klick

#### **Hinweis**

Nach dem Öffnen der App erfolgt die automatische Kopplung mit dem Hörsystem. Diese Schritte finden Sie im Kapitel Smartphone koppeln ab [Seite 7](#page-6-0).

![](_page_16_Picture_9.jpeg)

# **Bedienungs-Tipps bei Nutzung der Audio Service App**

[Klang-Einstellungen](#page-18-0) [Seite 19-](#page-18-0)20

![](_page_17_Picture_2.jpeg)

## <span id="page-18-0"></span>**Klang-Einstellungen**

Stimmen Sie das Hörsystem perfekt ab.

 $0.11$ FERNBEDIENUNG Hörprogram<br>Universal

![](_page_18_Picture_2.jpeg)

Beim Starten der App gelangen Sie automatisch in den Reiter "Lautstärke". Verschieben Sie den Regler um die Lautstärke Ihres Gerätes anzupassen.

![](_page_18_Picture_4.jpeg)

![](_page_18_Figure_5.jpeg)

Die Hörprogramme die der Akustiker für Sie programmiert hat können Sie mit einem Klick auf die Hörprogrammauswahl verändern.

![](_page_18_Picture_7.jpeg)

![](_page_18_Picture_8.jpeg)

3

Wählen Sie bspw. "Musikereinstellung" aus. Durch einen Klick in die jeweilige Zeile wird das Programm aktiviert und Sie kehren automatisch zum Ausgangsbildschirm zurück.

5

Versetzen Sie den Schieberegler nach unten und der Klang wird insgesamt klarer. Je weiter Sie den Regler nach oben schieben, desto weicher wird der Klang.

![](_page_18_Picture_13.jpeg)

![](_page_18_Picture_14.jpeg)

Um den Klang insgesamt klarer oder weicher einzustellen, müssen Sie unten auf den zweiten Reiter klicken.

![](_page_18_Picture_16.jpeg)

![](_page_18_Picture_17.jpeg)

![](_page_19_Picture_0.jpeg)

Die Fokuseinstellungen lassen sich nur im "Universal-Programm" einstellen. Diese finden Sie durch einen Klick auf den vierten Reiter. Voreingestellt ist immer der Automatik-Modus. Das heißt, das Mikrofon stellt die Ausrichtung selbst ein.

![](_page_19_Picture_2.jpeg)

![](_page_19_Figure_3.jpeg)

FERNBEDIENUNG

### 7

Um die Ausrichtung des Mikrofons zu ändern klicken Sie einfach in die gewünschte Richtung.

9

Sie können den Fokus in die Breite oder eng nach vorne richten.

8

Haben Sie die Mikrofon-Richtung nach vorne gestellt, können Sie zusätzlich den Fokus über den Schieberegler einstellen.

![](_page_19_Picture_10.jpeg)

![](_page_19_Picture_11.jpeg)

![](_page_19_Picture_12.jpeg)

Falls sich Ihr Gesprächspartner seitlich von Ihnen befindet können Sie den Fokus auch auf eine bestimmte Seite richten.

![](_page_19_Picture_14.jpeg)

![](_page_19_Picture_15.jpeg)

Wenn Sie zurück in den Automatik-Modus wechseln wollen, betätigen Sie den Button "AUTO". Eine automatische Rückstellung erfolgt nicht.

![](_page_19_Picture_18.jpeg)

# **Smarte Nutzungs-Tipps**

iPhone als Mikrofon-**Konferenzmodus** [Seite 2](#page-21-0)2

[Audio Wiedergabe](#page-23-0) [auf das Hörsystem](#page-23-0) [Seite](#page-23-0) 24-26

[Flugreisen mit Hörsystem](#page-27-0) [und Smartphone](#page-27-0) [Seite](#page-27-0) 28-29

[Smart Mic](#page-22-0) [als Mikrofon-](#page-22-0)**[Konferenzmodus](#page-22-0)** [Seite](#page-22-0) 23

[TV Audio Wiedergabe](#page-26-0) [auf das Hörsystem](#page-26-0) [Seite 2](#page-26-0)7

![](_page_20_Picture_6.jpeg)

## <span id="page-21-0"></span>**iPhone als Konferenz-Mikrofon**

Dem Referenten ohne Anstrengungen folgen.

![](_page_21_Picture_2.jpeg)

Öffnen Sie, wie auf Seite 5 beschrieben, das Menü "Hörhilfen" und scrollen Sie nach unten zu dem Punkt "Live-Mithören starten".

Drücken Sie jetzt auf den Button "Live-Mithören starten".

Jetzt sendet Ihr iPhone das Audiosignal direkt an Ihr Hörsystem.

Klicken Sie auf den Button "Live-Mithören beenden" um die Übertragung des Audiosignals zu beenden.

![](_page_21_Picture_7.jpeg)

### <span id="page-22-0"></span>**Smart Mic als Mikrofon-Konferenzmodus**

Dem Referenten ohne Anstrengungen folgen.

![](_page_22_Picture_2.jpeg)

![](_page_22_Picture_3.jpeg)

#### **Starten**

Drücken Sie im eingeschalteten Zustand ca. 3 Sekunden die Multifunktionstaste. Die Statuslampe leuchtet magenta. Das Smart Mic befindet sich nun im Konferenz-Modus.

![](_page_22_Picture_6.jpeg)

#### **Beenden**

Zum Beenden des Konferenzmodus drücken Sie erneut für ca. 3 Sekunden die Multifunktionstaste. Die Statuslampe wechselt auf Gelb oder Blau. Gelb = Smartphone getrennt Blau = Smartphone verbunden

#### **Tipp**

Nutzen Sie den Konferenz-Modus beispielsweise auch im Restaurant oder anderen lauten Umgebungen. Hängen Sie dem Gesprächspartner mit Hilfe des Umhängebandes das Smart Mic um den Hals und schon wird die Unterhaltung zum Hörvergnügen.

![](_page_22_Picture_11.jpeg)

### <span id="page-23-0"></span>**Audio Wiedergabe iPhone**

Anrufe, Musik, etc. direkt auf dem Hörsystem wiedergeben.

![](_page_23_Picture_2.jpeg)

### **Automatische Wiedergabe**

Wurde das iPhone erfolgreich mit dem Hörsystem verbunden, werden automatisch sämtliche Audioausgaben auf das Hörsystem übertragen.

![](_page_23_Picture_5.jpeg)

![](_page_23_Picture_6.jpeg)

![](_page_23_Picture_7.jpeg)

### **Audio Wiedergabe dem Hörsystem zuweisen**

Die Audioausgabe erfolgt nicht auf dem Hörsystem? Überprüfen Sie bitte folgende Einstellung.

Öffnen Sie das Kontroll-Zentrum auf dem iPhone und gehen Sie in das Musik-Wiedergabe-Menü.

![](_page_23_Picture_11.jpeg)

![](_page_23_Picture_12.jpeg)

Weisen Sie die Audioausgabe dem Hörsystem zu.

![](_page_23_Picture_14.jpeg)

## **Audio Wiedergabe Android**

Anrufe, Musik, etc. auf dem Hörsystem wiedergeben.

#### **Hinweis**

Um die folgenden Funktionen mit einem Android Handy nutzen zu können, benötigen Sie als Zubehör das Smart Mic. Falls Sie das Hörsystem noch nicht mit dem Smart Mic verbunden haben, folgen Sie bitte den Schritten 1 bis 2, ist das Hörsystem bereits mit dem Smart Mic verbunden, starten Sie bitte ab Schritt 3.

### **Kopplung Smart Mic mit Smartphone**

![](_page_24_Picture_5.jpeg)

Drücken und halten Sie die Multifunktionstaste zusammen mit der Lautstärke (+) Taste, bis die Statuslampe blau leuchtet. Dies dauert ca. 6 Sekunden.

![](_page_24_Picture_7.jpeg)

![](_page_24_Figure_8.jpeg)

![](_page_24_Picture_9.jpeg)

Suchen Sie in den Smartphone Einstellungen nach dem *Bluetooth©*-Verbindungs-Menü. Verbinden Sie das Smartphone mit dem Smart Mic.

![](_page_24_Picture_11.jpeg)

### **Automatische Wiedergabe**

Ist das Smart Mic sowohl mit dem Hörsystem als auch mit dem Smartphone verbunden, werden automatisch sämtliche Audiosignale auf das Hörsystem übertragen.

![](_page_24_Picture_14.jpeg)

![](_page_24_Picture_15.jpeg)

### **Tastenbelegung eingehender Anruf**

4

Nutzen Sie das Smart Mic als Fernbedienung und lassen Sie das Smartphone in der Tasche. Das Hörsystem gibt den Klingelton wieder.

![](_page_25_Picture_2.jpeg)

#### Annehmen

Sobald Sie den Anruf-Ton hören, können Sie durch einen Klick auf die Multifunktionstaste den Anruf annehmen.

#### Ablehnen

Halten Sie während eines eingehenden Anrufs die Lautstärke (-) Taste für 3 Sekunden gedrückt.

![](_page_25_Picture_7.jpeg)

26

<span id="page-26-0"></span>Um Audio-Signale auf einem Hörsystem wiederzugeben, benötigen Sie als Zubehör den Smart Transmitter 2,4.

### **TV-Audio Wiedergabe iPhone**

![](_page_26_Picture_3.jpeg)

Klicken Sie auf Hörprogramme und änden Sie das Hörprogramm auf "TV".

![](_page_26_Picture_162.jpeg)

![](_page_26_Picture_6.jpeg)

![](_page_26_Picture_7.jpeg)

Der Ton des Fernsehers wird nun auf das Hörsystem übertragen. Sie können die Lautstärke über den Schiebe regler individuell einstellen. Zum Beenden der Wiedergabe klicken Sie auf "Smart Transmitter 2,4 trennen".

### **TV-Audio Wiedergabe Android**

![](_page_26_Picture_10.jpeg)

Klicken Sie auf Hörprogramme und änden Sie das Hörprogramm auf  $TV^4$ .

![](_page_26_Picture_12.jpeg)

![](_page_26_Picture_13.jpeg)

2

Der Ton des Fernsehers wird nun auf das Hörsystem übertragen. Sie können die Lautstärke über den Schiebe regler individuell einstellen. Zum Beenden der Wiedergabe wechseln Sie einfach das Programm erneut.

### **TV-Audio Wiedergabe Alternative**

![](_page_26_Picture_17.jpeg)

Sollte das Smartphone einmal nicht zur Hand sein, lässt sich auch direkt am Hörsystem oder mit Hilfe des Smart Mics das Hörprogramm wechseln bzw. der TV-Stream starten.

![](_page_26_Picture_19.jpeg)

### <span id="page-27-0"></span>**Flugreisen mit Hörsystem und Smartphone**

#### **Hinweis**

Wird auf Flugreisen die Aufforderung erteilt, dass sämtliche elektronische Geräte mit Funkverbindungen ausgeschaltet oder in den Flugmodus versetzt werden sollen, müssen unbedingt folgende Schritte zur vollständigen Abschaltung der Funkverbindungen am **Hörsystem und** am **Smartphone** durchgeführt werden.

### **Funkverbindung am Hörsystem deaktivieren**

![](_page_27_Figure_4.jpeg)

![](_page_27_Picture_5.jpeg)

Die *Bluetooth©* Verbindung wird am Hörsystem deaktiviert. Sie können die App weiterhin mit Bedienungs-Einschränkungen verwenden. Hierfür sendet das Smartphone hochfrequente Befehlstöne an das Hörsystem.

![](_page_27_Picture_7.jpeg)

### **Funkverbindung am Smartphone deaktivieren**

![](_page_28_Picture_1.jpeg)

### **Flugmodus aktivieren**

Suchen Sie in den Smartphone-Einstellungen nach dem Flugmodus und aktivieren Sie diesen. Erst jetzt sind die Funkverbindungen sowohl am Hörsystem als auch am Smartphone deaktiviert.

![](_page_28_Picture_4.jpeg)

![](_page_28_Picture_5.jpeg)